# [ **BROCHURE GUIDE** ]

# repro<sup>+</sup><br>
///// graphie

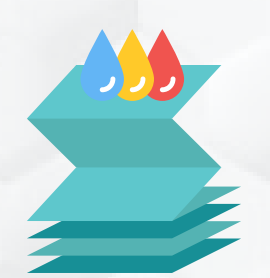

Pour vos commandes en ligne

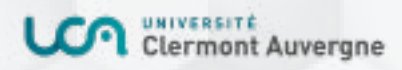

Rendez-vous sur votre ENT : [Services annexes > Reprographie](https://reprographie.uca.fr/#!/) 03 **Première connexion Présentation de l'interface**

04 **Passer commande** Commandes d'imprimés

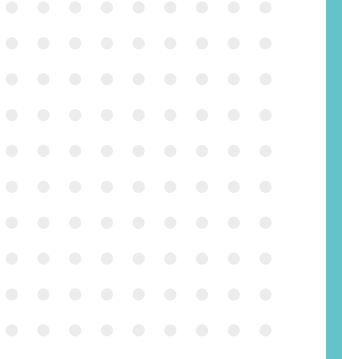

07 **Valider le panier**

8 **Suivre vos commandes** Afficher le bon de commande Afficher le bon de travail

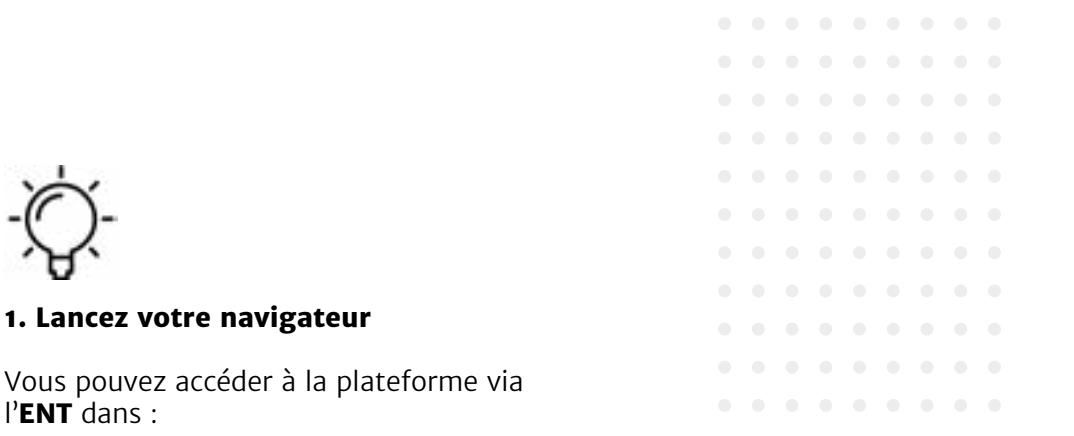

#### **Services Annexes**

l'**ENT** dans :

**> Reprographie**

### **Présentation de l'interface**

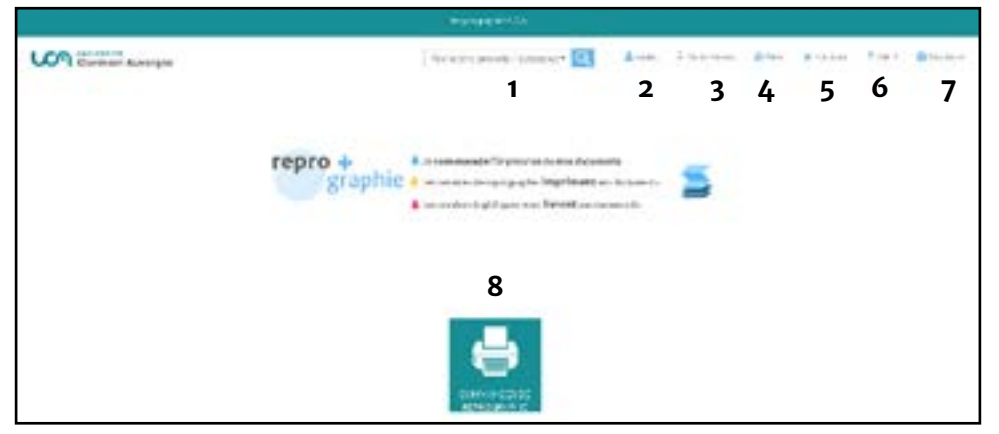

- 1. Vos informations de profil;
- 2. Accès à vos commandes;
- 3. Accès à vos devis;
- 4. Accès à votre panier;
- 5. Accès à vos favoris;
- 6. Accès à l'aide en ligne;
- 7. Quitter l'application;
- 8. Cliquez sur Commandes de reprographie pour

avoir accés aux prestations.

## **PASSER UNE COMMANDE**

#### **Commandes d'imprimés :**

Cliquer sur «Commandes de reprographie»

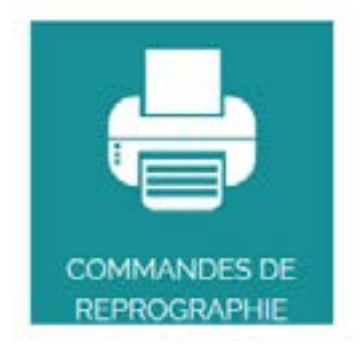

Plusieurs types de produits sont à vos dispositions. Cliquez sur le type de produit de votre choix - *ici Dos carré collé* :

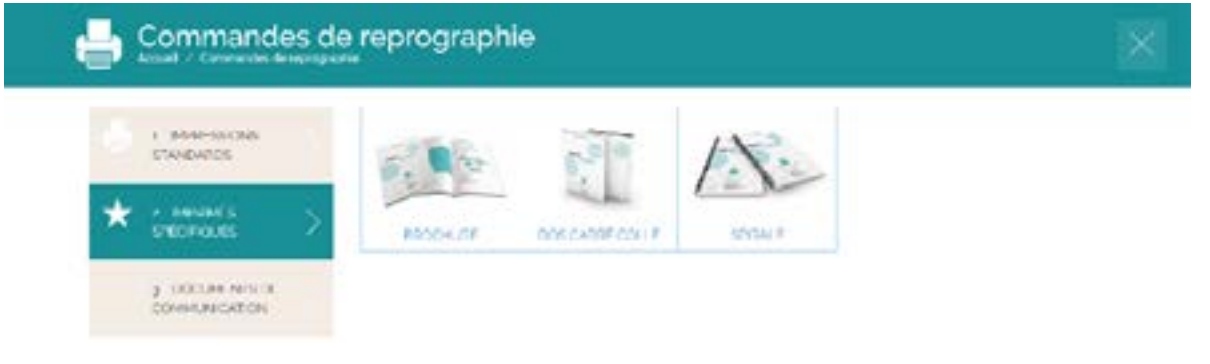

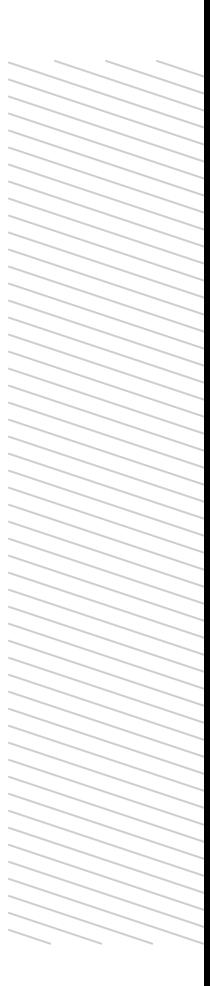

. . . . . . . . .

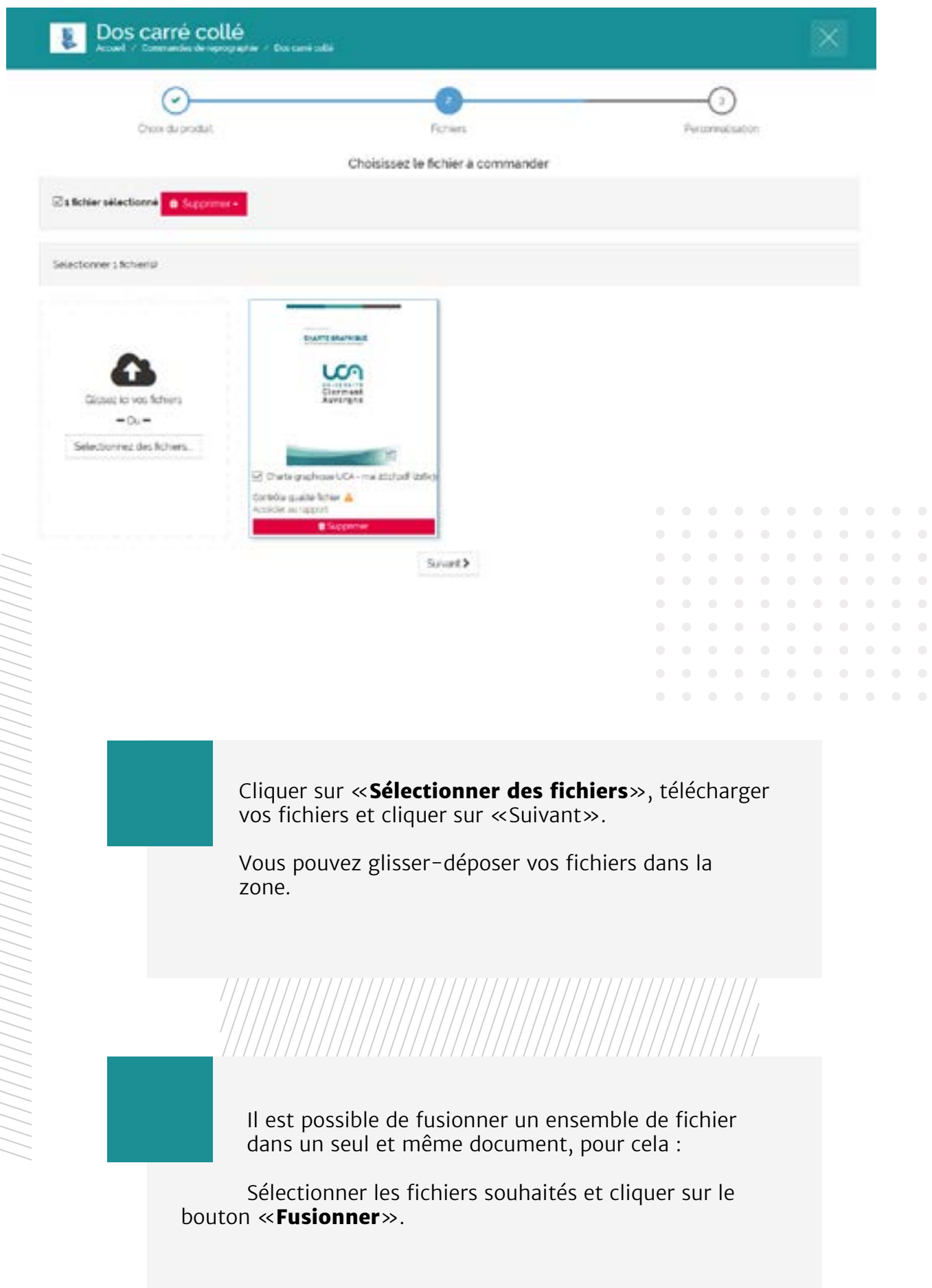

Remplir le bon de travail :

Compléter les onglets Général, Personnalisation et Déclaration CFC

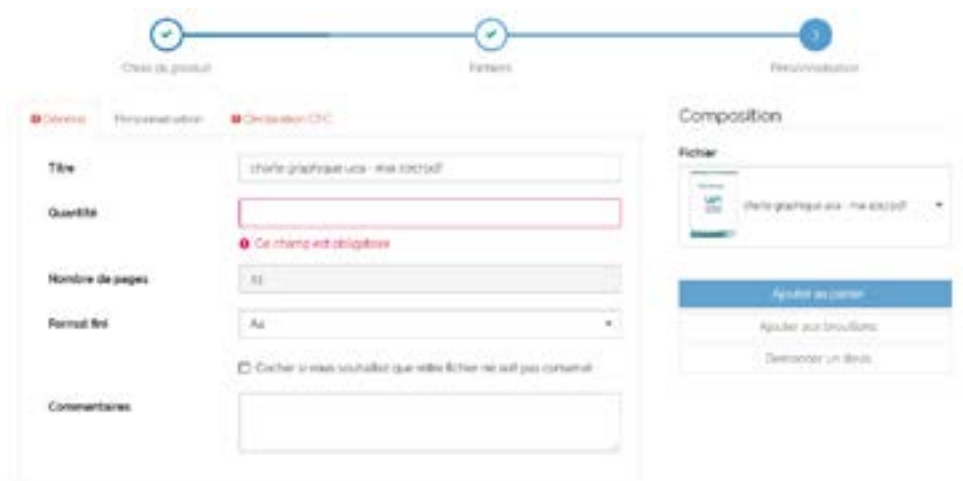

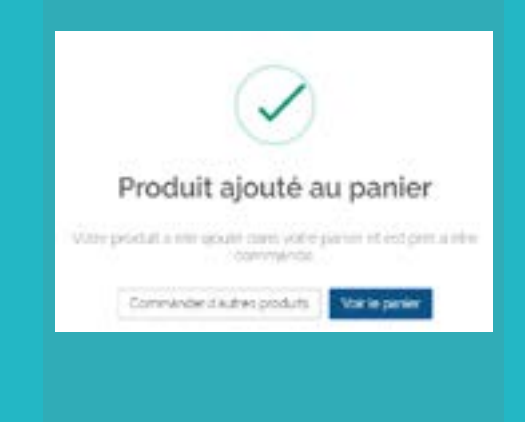

**En cliquant sur «Ajouter au panier», une fenêtre pop-up s'ouvrira et confirmera l'ajout du produit au panier.**

> $\bullet$  $\bullet$  $\bullet$  $\bullet$  $\bullet$

 $\bullet\bullet$ 

 $\bullet$  $\bullet$  $\bullet$ 

 $\begin{array}{cccccccccccccc} 0 & 0 & 0 & 0 & 0 & 0 & 0 & 0 \end{array}$ 

 $\bullet$ 

÷

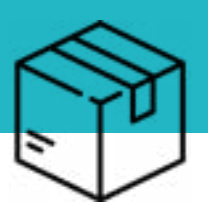

6

Cliquer sur l'icône en haut à droite pour accéder au panier.

Depuis votre panier, vous pouvez :

- gérer les quantités pour chaque article
- supprimer un article

Pour continuer la commande cliquer sur le bouton «**Commander**».

Pour valider la commande, vous devez remplir les champs suivants :

- Date de livraison souhaitée
- Point de livraison (par exemple : Polytech)
- Codes facturation (par exemple: Composante / UFR : Polytech)

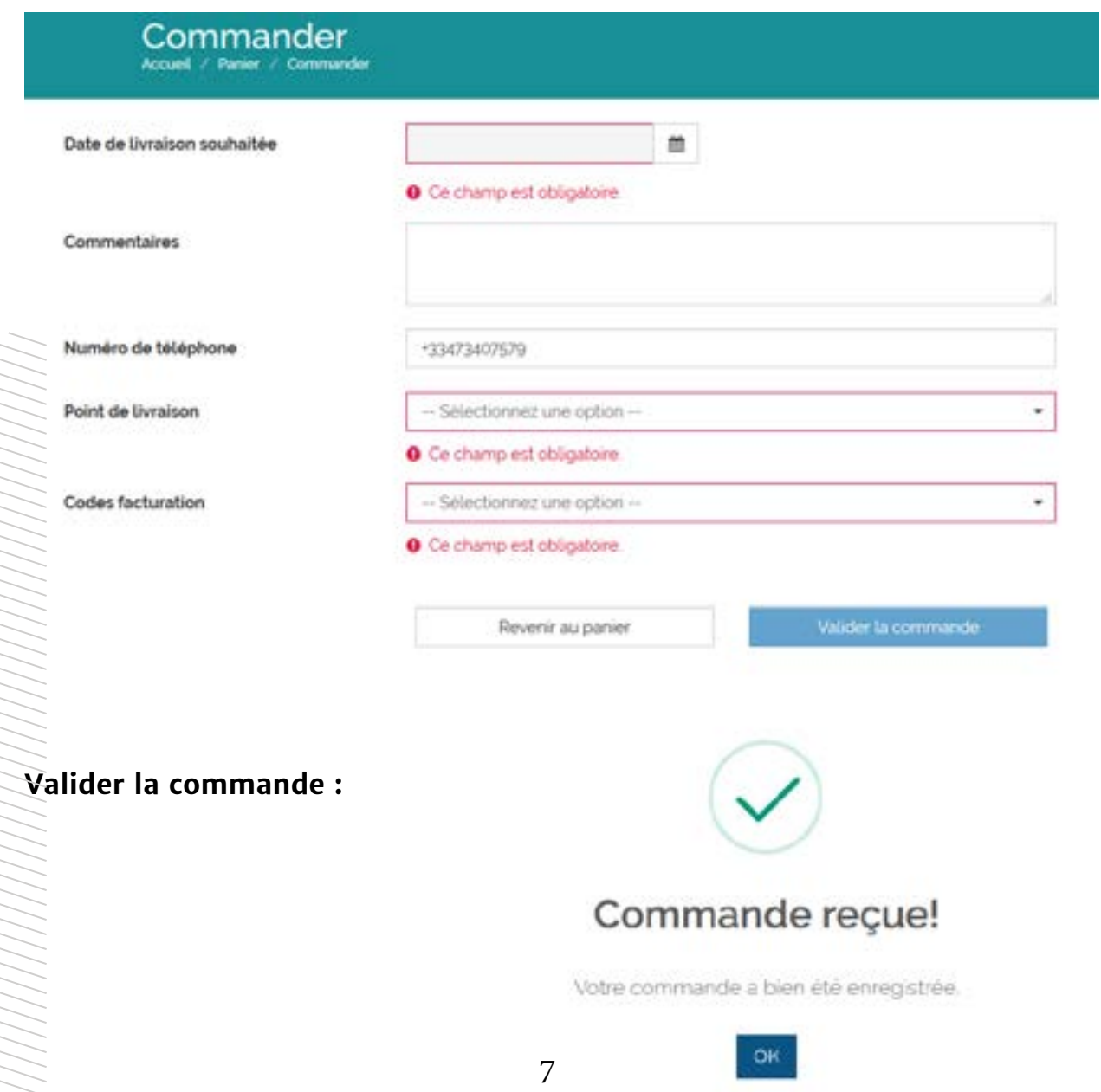

## **SUIVRE VOS COMMANDE**

Sur le menu, cliquer sur «**Vos Commandes**» pour suivre en temps réel leur état d'avancement.

![](_page_7_Picture_98.jpeg)

Sur cette page, vous accédez par défaut à la vue complète de vos commandes. Il est possible de gérer l'affichage de vos commandes de plusieurs manières :

- 1. Filtrer l'affichage par statut en utilisant le menu déroulant :
- Tous statuts : toute les commandes passées
- En cours : les commandes en cours
- Terminé : les commandes terminées
- 2. Trier les commandes par ID, date de livraison, date de commande via le menu déroulant.
- 3. Effectuer une recherche plein texte dans la barre de recherche.

![](_page_7_Picture_10.jpeg)

Sur vos commandes, cliquer sur l'icône précédente pour afficher **le bon de commande**. Le bon de commande reprend l'ensemble des informations renseignées sur votre commande, la quantité, les finitions souhaités et le mode de livraison.

![](_page_7_Picture_12.jpeg)

#### **Laisser un commentaire**

![](_page_7_Picture_14.jpeg)

Il est possible de faire une **réclamation** sur une commande prise en compte ou en livraison. Pour cela, cliquer sur l'icône précédente.

![](_page_7_Picture_16.jpeg)

Sur vos commandes, vous pouvez afficher le bon de travail soumis au sein d'une commande. Le bon de travail résume l'ensemble des caractéristiques de votre soumission de fichier. Pour afficher le bon de travail, cliquer sur l'icône précédente.

Un mail de confirmation sera envoyé pour confirmer votre commande de tirage.

LIVRAISON **LIVRAISON**

Les équipes des ateliers de reprographie vont alors traiter votre demande. Votre commande va être préparée et mise en livraison sur le point de livraison renseigné. Vous serez notifié à la mise en livraison.

**POUR EN SAVOIR PLUS :** <http://y.uca.fr/reprographie>

**VOUS RENCONTREZ UN PROBLEME ?** [hhtp://support.uca.fr](http://support.uca.fr)

![](_page_9_Picture_0.jpeg)